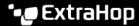

## Remove a device from the watchlist

Published: 2022-01-05

You can remove devices that are on the watchlist from the Analysis Priorities page.

- 1. Log in to the ExtraHop system through https://<extrahop-hostname-or-IP-address>. (These steps must be completed on the ExtraHop system that is managing these shared settings ☑.)
- 2. Go to the settings for Standard Priorities.
  - On a Command appliance or Reveal(x) 360, click the System Settings icon and then click Analysis Priorities. Then, click Edit Priorities next to the ExtraHop system you want to modify.
  - On a sensor (Discover appliance), click the System Settings icon and then click Analysis
    Priorities.
- 3. At the top of page in the Advanced Analysis Watchlist section, click **View the Watchlist**. The Watchlist page appears and displays all the devices on the watchlist.
- 4. To remove devices from the watchlist, complete the following steps:
  - a) Select the checkbox next to the device name.
  - b) Click Remove Devices.
- 5. Click Save.

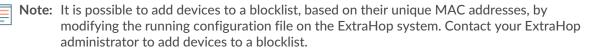